# PRC prentrom.com

## Accent 1400 Quick Reference

## Applies to Software Version 2.02 PRC Tech Support: (800) 262-1990

service@prentrom.com www.prentrom.com/support YouTube video tutorial playlists www.youtube.com/user/PRCaccess/playlists

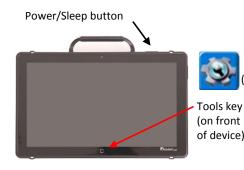

#### Terms you need to know:

#### **Activity Row**

A set of buttons located at the top of the screen. This row offers most of the device user's frequently used noun items (fringe vocabulary items).

#### **Core Vocabulary**

The bottom remaining rows offer words frequently used to communicate in our language: verbs, pronouns, adjectives, negatives, question words, etc. These keys may also act as category keys that will link to the nouns in the activity row.

#### Pages

Pages serve as a warehouse of additional vocabulary items that are less frequently used. You will find the **Pages** link at the top right corner of the activity row.

#### Tools (to modify device)

These keys provide access to the user keys, such as the Toolbox and Setup key.

## **POWER/SLEEP BUTTONS**

The power/sleep button is on the top of the device.

- 1. To power on the device, press and hold the power/sleep button.
- 2. To wake the device from sleep mode, press the power/sleep button.
- The device should be restarted weekly.\* To restart, select Tools, Toolbox, Maintenance Menu, Power Management, Restart, and then Yes.

#### \* Recommended: Restart once per week; put to sleep daily.

 If you don't plan to use the device or want to store it for more than a couple of days, it is recommended to power off the device completely. To do this, select **Tools, Shutdown**, and then **Yes**.

## CHANGING USER AREAS

Tools key

(on the display)

- 1. Select Tools, and then Toolbox.
- 2. Select User Area Menu. Select Switch User Area.
- Select the User Area (1-6) to switch to and wait until the device returns you to the User Area Menu screen. Select OK.
- 4. From the toolbox, press **Go to Home** (blue key).
- 5. Please note that **Replace User Area** provides more user area choices and will *overwrite* an existing user area.

## **CHANGING THE VOICE**

- 1. Select **Tools**, and then **Toolbox**.
- 2. Select Speech Menu.
- 3. Select Change Voice.
- 4. Select the desired voice. Wait for it to load. To listen to the voice, select **Test Speech**.
- 5. Use the additional keys to adjust the pitch, rate, etc. of the voice. Select **OK** and **Go to Home**.

#### **PRONUNCIATION DICTIONARY**

"Teach" the device to pronounce a word correctly.

- 1. Select **Tools**, and then **Toolbox**.
- 2. Select **Pronunciation Dictionary**.
- 3. Choose either Main Voice or Prompt Voice.
- 4. Select Add Pronunciation.
- 5. Enter the correct spelling of the word. Select **OK**.
- 6. Enter the "phonetic spelling" of the word. To test the pronunciation, select the message window.
- 7. Select **OK**, and then **OK**.
- 8. From the toolbox, press **Go to Home** (blue key).

## DISABLING THE TOOLBOX

#### To disable the toolbox:

- 1. Select **Tools**, and then **Toolbox**.
- 2. Select Maintenance Menu.
- Select Disable Toolbox and select Disable under Toolbox. You must enter a password and select OK to disable the toolbox.
- 4. Remember your password. (see "Create Toolbox Disable Override" below)
- 5. Select **OK**, **OK**, and then **Go to Home** (blue key).

#### To enable the toolbox:

- 1. Select Tools.
- 2. Enter your password and select **OK**.
- 3. Select Toolbox.
- 4. Select Maintenance Menu.
- 5. Select **Disable Toolbox** and select **Enable** under Toolbox.
- 6. Select **OK**, **OK**, and then **Go to Home** (blue key).

#### Additional options

- 1. Select Tools, Toolbox, Maintenance Menu, and Disable Toolbox.
- Create Toolbox Disable Override: Select this option and then insert a USB flash drive. Override will be placed on the flash drive. Select OK. The device will "unlock" anytime this USB stick is inserted into the device, without the need to enter a password.
- 3. Enable or Disable **On-Screen Tools Key**, **Help Button**, and/or **Pulldown Menu Button**.

## **MODIFY USER KEYS**

The user keys appear after you select Tools.

- 1. Select **Tools**, and then **Toolbox**.
- 2. Select User Area Menu.
- 3. Select Modify User Keys.
- 4. Select the key you want to modify.
- 5. Select Enter Assignment, Clear Display, and then Insert Tool.
- 6. Select the tool you want to insert. Select **OK**.
- 7. To change the icon and label, select **Change Icon** and **Change Label**.
- 8. Select **OK** and then **OK**.
- 9. From the toolbox, press Go to Home (blue key).

*Note:* Select **Clear Key Contents** if you want no tool assigned to the User Key.

#### **HIDING/SHOWING KEYS**

*Please note:* Use hide/show to limit vocabulary in Unity 1hit or pages and use Vocabulary Builder to limit vocabulary in Unity sequenced.

- 1. Select **Tools**, and then select **Setup Key**.
- 2. Select **Hide/Show Keys** at the top right corner of the screen.
- 3. Select the keys to hide or select Hide All.
- 4. If you selected **Hide All**, select individual keys to "show" by touching them. They brighten.
- 5. Select the text display area to exit.
- 6. To show all keys, select **Show All** after step 2.

#### **EDITING CORE KEYS**

- 1. Be sure you are looking at the key you want to edit. Select **Tools**, and then select **Setup Key**.
- 2. Touch the core key you want to edit.
- If you are modifying a speaking key, touch Spell Message or Define Key Function to type text that will appear and be spoken in the display. Be sure to put a *space* after the last character. Select OK.
- 4. Select Change Icon (Modify Last Picture) and Change Label.
- 5. When you are finished, select **OK**.

#### SETTING UP A KEY

- 1. Be sure you are looking at the key you want to edit. Select **Tools**, and then **Setup Key**.
- 2. Touch the key you want to edit.
- Select Change Icon. Then do one of the following:

   A. Spell Icon to Find. Spell what you are looking for. Select OK. Touch the icon you want.
   B. Plug a USB flash drive with a photo into the device. Select Import Icon. If the content of the flash drive is showing, touch the photo you want to import. If not, select Up Folder to navigate to the flash drive, and then touch the photo you want. Select OK and OK. Select Cancel. The photo will be placed on the key and in the imports folder of the icon dictionary.
   C. Search for an icon by category.
- Look to see if the "text to speak" is correct. If not, select Spell Message or Define Key Function to type text that will appear in the display and be spoken. Be sure to put a space after the last character. Select OK.

- Check to see if the label is correct. If it isn't, select Change Label, type new label and OK.
- 6. Select OK or Choose Next Key to Define.

#### **CREATING A NEW ACTIVITY**

- 1. Select **Tools**, and then **Toolbox**.
- 2. Select Create Activity.
- 3. Spell the name of the new activity. Select **OK**.
- 4. Select an icon for the activity.
- 5. Touch a blank key in the activity. A red box will appear around the key.
- 6. Select **Change Icon** to search for an icon.
- Select Spell Message or Define Key Function to type text that will appear and be spoken in the display, be sure to put a *space* after the last character. Select OK.
- 8. Change Label if needed. Select OK.
- 9. When finished, select **OK** (or touch the next key to be set up). **Go to Home** (blue key).

#### **HIDING ACTIVITIES**

- 1. Select **Tools**, then **Setup Key**.
- 2. Select the activity you wish to "hide".
- 3. Choose **Hide** on the right side of this screen.
- 4. If you don't see the activity you need, scroll through by selecting **More Items**.
- 5. When you are finished, select **OK**.

#### **CREATING and LINKING PAGES**

- Be looking at the key that will link to the new page. Select **Tools**, then **Setup Key**.
- 2. Select the key that will link to the new page.
- 3. Select Change Icon to search for an icon.
- 4. Select Spell Message or Define Key Function.
- 5. Select Clear Display.
- 6. Select Page Link.
- Decide if you want your page to automatically close after a button is pushed ("close") or remain open ("open").
- 8. **A.** Find and select the page you want to link if it is already created.
- B. If the page is not already created, select Create New Page, type the name of the page, and select OK. Choose a keyboard size (to format a new page like an already existing page, select Create Page from Template). Select OK.
- 10. Select **Change Label** to change the label. Labels for page links are typically in all CAPS in Unity.
- 11. Select OK.

### VOCABULARY BACK UP

- 1. Insert your flash drive into a USB port.
- 2. Select **Tools**, and then **Toolbox**.
- 3. Select Transfer Memory Menu.
- 4. Select Save One User Area and then the user area you want to back up or Save Entire Device Contents.
- Make sure the pre-set folder is a USB drive. If so, select OK. If not, select Choose different folder and navigate to the USB drive. Then select OK. Type the file name and date (xx-xx-xx).
- 6. Select **OK** and wait for the memory transfer to complete. Select **OK**, **OK**, and then **Go to Home**.
- 7. To load in a backup file:
  - a. Follow steps 1-3 and then choose Load One
     User Area or Load Entire Device Contents.
     This process will replace what currently exists in the user area or entire device.
  - b. If loading one user area, choose a user area to load into.
  - c. Select the backup file on the USB drive.
  - d. Wait for the memory transfer to complete. Select **OK**.
  - e. If asked "Switch to this User Area now?" answer yes or no. Then **OK** and **OK**.

## **TAKING A PHOTO**

- 1. Select **Tools**, and then **Toolbox**.
- 2. Select Camera Menu.
- 3. Frame the picture. Select **Take Picture**.
- 4. Do either of the following:
  - A. Select Save as Scene to use this photo for a visual scene. Select Rename Scene, and then select Clear Display. Type a name, select OK, OK.
    B. Select Save as Icon to use the photo for an icon on a single key. Select Rename Icon and then select Clear Display. Type a name, select OK, and select OK. Put the picture in a category or Cancel to have it go to the imports folder.
- 5. Select **OK** and then select **Go to Home**.

#### **INTERNET SOFTWARE UPDATES \***

- 1. The device must be connected to a Wi-Fi network.
- 2. Select Tools, and then Toolbox.
- 3. Select Maintenance Menu, and then Software Update Menu.
- 4. Select Internet Update and follow the prompts.
- \* Internet updates only apply to versions 1.08 and higher.